## **WASB Search Services Portal**

**Guide for Applicants**

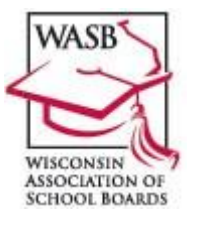

**\*Go to [wasb.myrevelus.com](https://wasb.myrevelus.com/) and perform the following three steps in order**.

**\*Depending on your computer type and the browser you use, the location of the Log In, Wizard, etc. on your screen may be different from what is stated below.** 

## **① SET UP AN ACCOUNT**

- 1. click on LOG IN in upper right > Create New Account tab
- 2. Enter your email address > click on the blue button that says Create New Account
- 3. Go to the welcome message you will receive at the email address you just entered and click on the link. Create a password.

## **② COMPLETE YOUR PROFILE (which is applicable to all searches to which you apply)**

- 1. The word Name will appear at the top of your page along with a message saying, "Please complete your profile before applying for a position."
- 2. The steps in the Profile Wizard are shown down the left of your page. Your current step is bolded.
- 3. You'll need the following documents in a PDF file format in order to complete your Profile:
	- Resume
	- WI license(s) + licenses from other states, if relevant
	- Transcripts (from bachelor's degree forward including all subsequent degrees (and additional coursework, if relevant)) (redact SSN and birthdate)
- 4. Your Profile Status will appear in the upper right of your screen indicating which steps are not yet complete OR "Your profile is up to date!"
- 5. You may access your Profile by clicking on My Account in the upper right of the top, blue section.
- 6. When entering your Education History, enter your bachelor's degree first.
	- To enter additional degrees from other institutions, click on the "Add Entry" button.
	- If you are entering coursework that did not culminate in a degree, use the Course fields.
	- Once you're done entering your Education History, click Save and Continue.
	- Your transcripts (bachelor's degree through all subsequent degrees) should be entered in the Files section.
- 7. You may click on MY ACCOUNT in the blue bar to go back and edit any part of your Profile.
- 8. To view your Profile completeness, click on MY ACCOUNT and look at the bottom of your screen.

## **③** *ONCE YOUR PROFILE IS COMPLETE***, YOU MAY APPLY FOR A SPECIFIC SCHOOL DISTRICT'S SEARCH FOR A SUPERINTENDENT**

- 1. Log into the WAS[B Search Services Portal](https://wasb.myrevelus.com/) and click APPLY in the upper right.
- 2. You'll need the following documents in a PDF file format in order to apply to a vacancy:
	- Letter of Intent
	- 3 letters of reference
	- One-page answers to the Essay Questions
- 3. Find the Open Search to which you want to apply and click Apply Now.
- 4. After you complete Application fields, click the Save Draft OR Apply button.